# 快速开始(Quick Start)使用 OneNET 控制 SAC07GSA

基本开发框架(Framework)/开发思路介绍

1. 系统架构

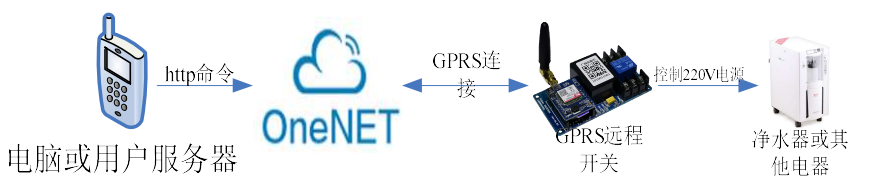

a. 设备是通过 OneNET 来管理的

b. 给 OneNET 发送控制命令来控制设备或获取状态

- 2. 开发步骤
	- 分两种情况:使用 用户配置、使用 出厂默认配置

### 用户配置:

- a. 在 OneNET 上注册账号
- b. 在你的账号下新增产品(product)
- c. 在产品(product)下添加设备,注意:添加设备不要手动添加,而是要通过配置工具软件来 配置设备时自动添加
- d. 调用 OneNET 命令发送 API 来控制设备、查询状态等等

#### 出厂默认配置

模块设备出厂已经配置到厂商的 OneNET 账号上,可以找厂商索要模块的 OneNET 参数 (device id,API KEY), 然后调用 OneNET 命令发送 API 来控制设备、查询状态等等

### 使用 用户配置 模式的详细步骤介绍:

中国移动的 OneNET 物联网平台的相关资料请参考官网 https://open.iot.10086.cn/

- 1. 在 OneNET 平 台 注 册 用 户 ( 请 参 看 OneNET 官 网 相 关 文 档 https://open.iot.10086.cn/doc/art436.html#104)
- 2. 在 OneNET 平台创建产品(请参看 OneNET 官网相关文档),创建产品时注意:联网方式选 择"蜂窝移动网络",协议选择共有协议"EDP"协议,建立完之后如下图所示:

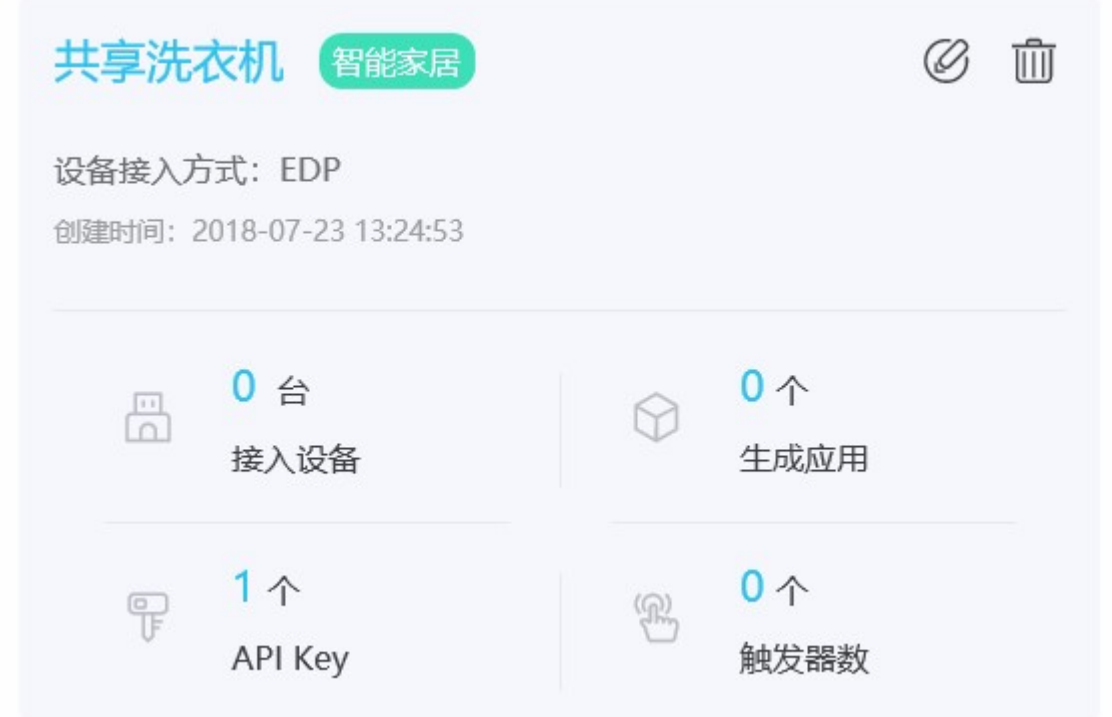

点开产品页,可以查看产品详细信息,需要记录"产品 ID"后面配置需要用到,如下图所示:

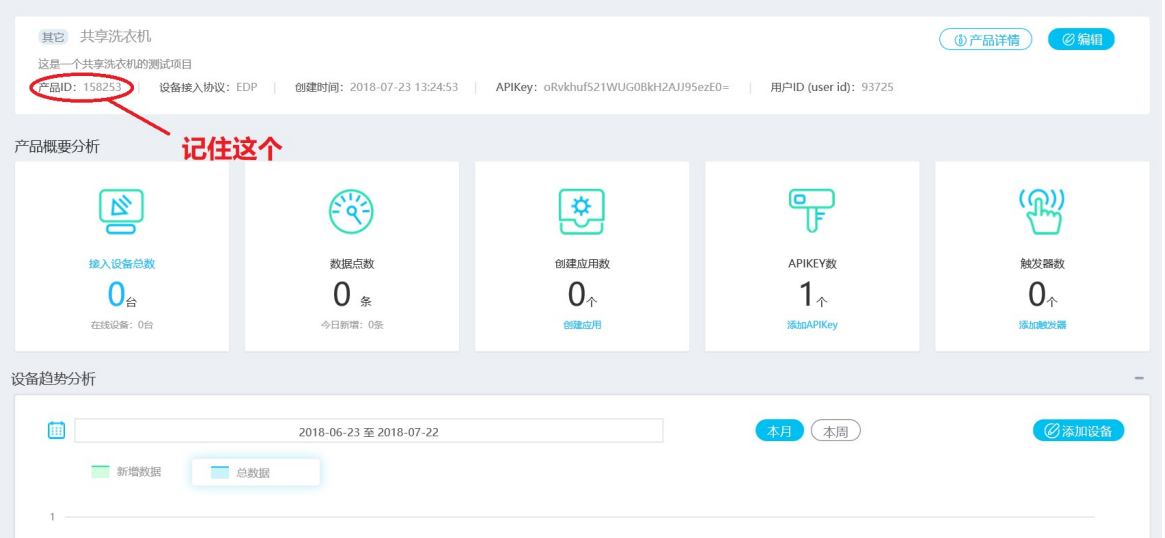

点击页面中的"接入设备总数"可以进入到接入设备的列表页,需要记录"正式环境注册码"后面配 置时需要用到,如下图所示:

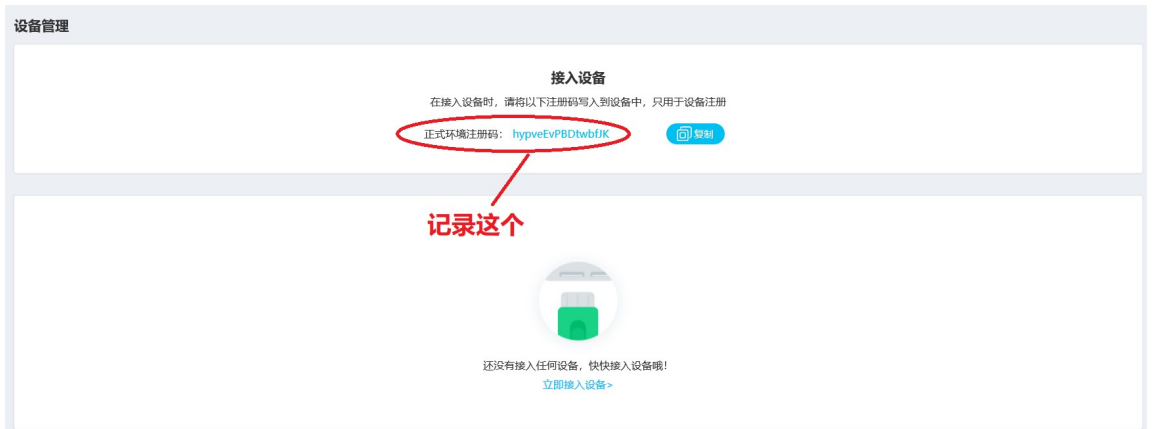

因为这个产品是刚创建的,所以产品里面还没有任何设备。接入设备可以通过 OneNET 页面来接 入,也可以通过我们提供的配置工具来自动接入设备。

3. 将配置线连接模块的配置端口与电脑,配置线会给模块供电,模块自动进入配置模式,配置 模式下 RDY 灯会闪烁。

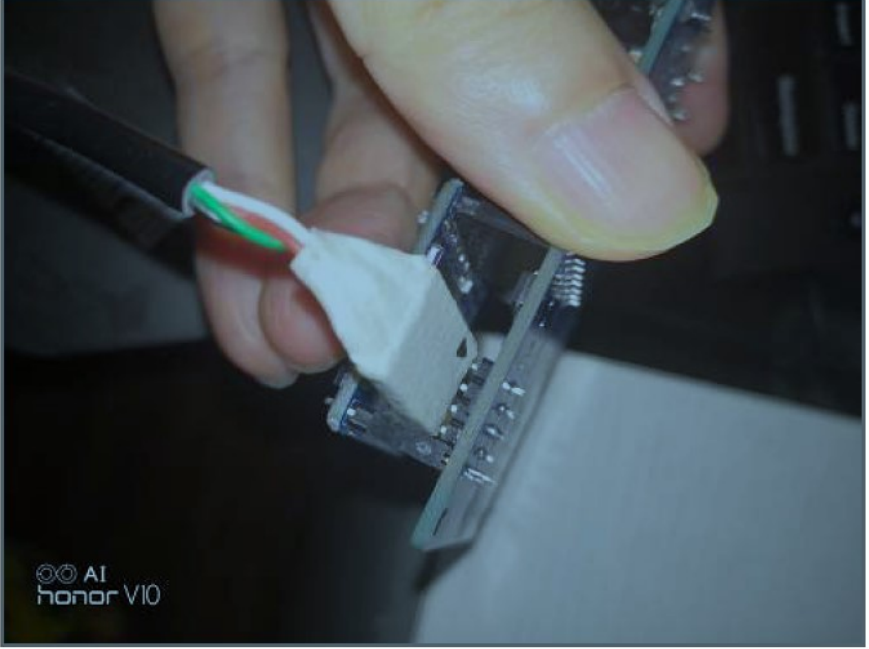

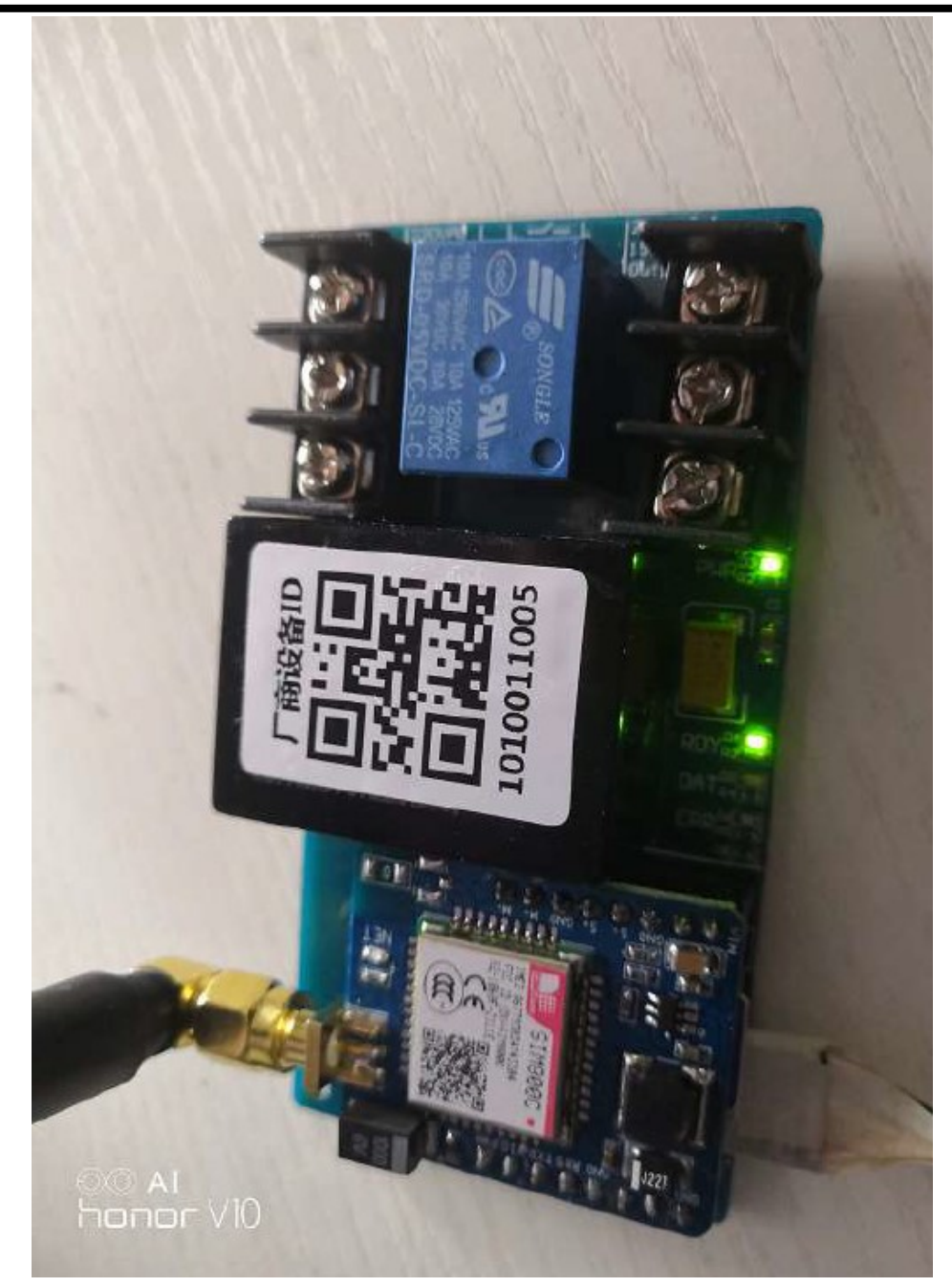

4. 电脑端打开配置软件:使用移动 OneNET 平台.exe,弹出 COM 口选择界面,因为配置线是一 条 USB 转 TTL 串口的线,所以需要选择配置线对应的 COM 口,如下图: 选择 COM 口后点击确定, 将弹出配置主界面, 如下图所示:

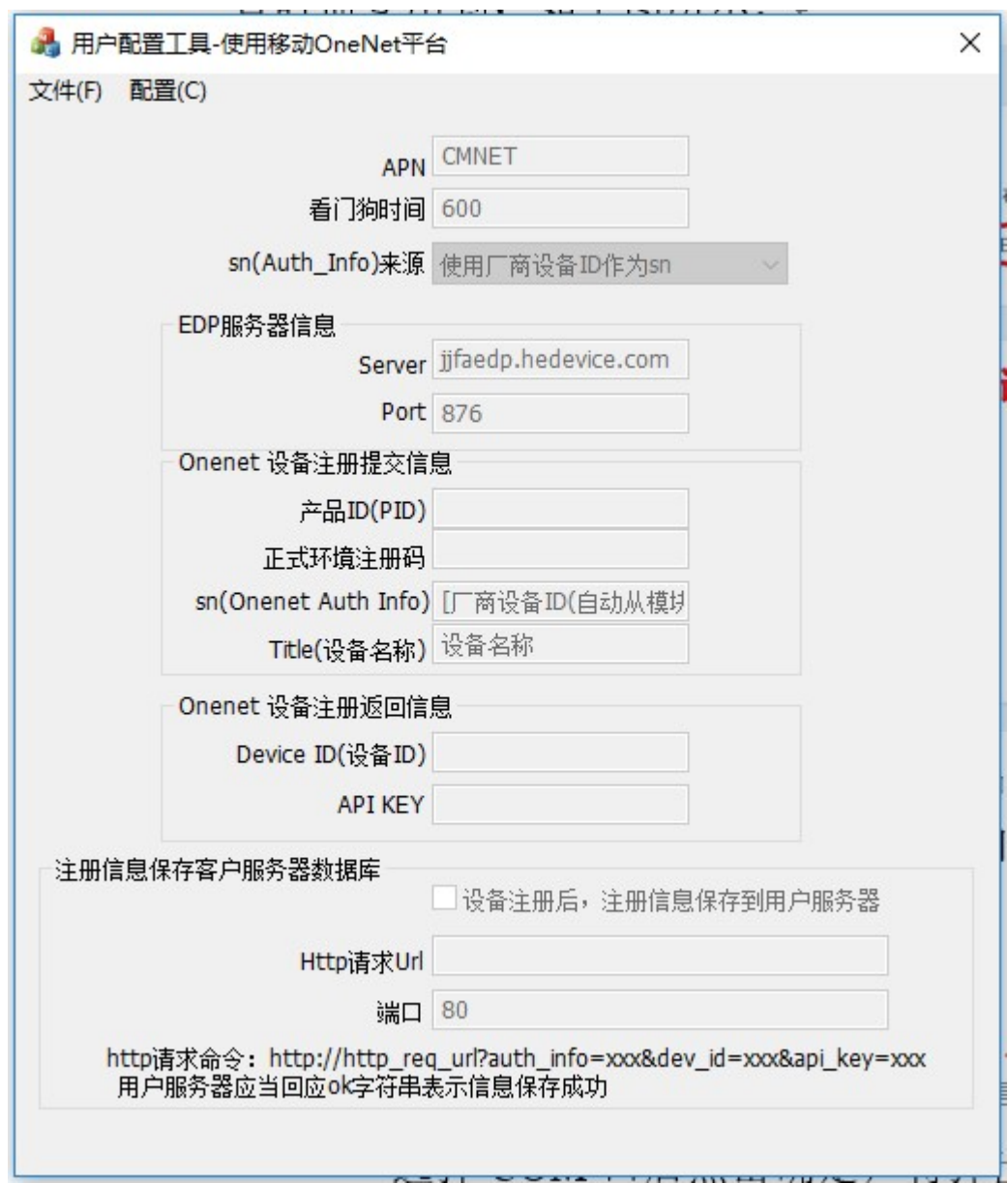

5. 点击配置界面主菜单中的配置\编辑配置,参数变得可以修改,只需要编辑可以修改的项目, 如下图所示:

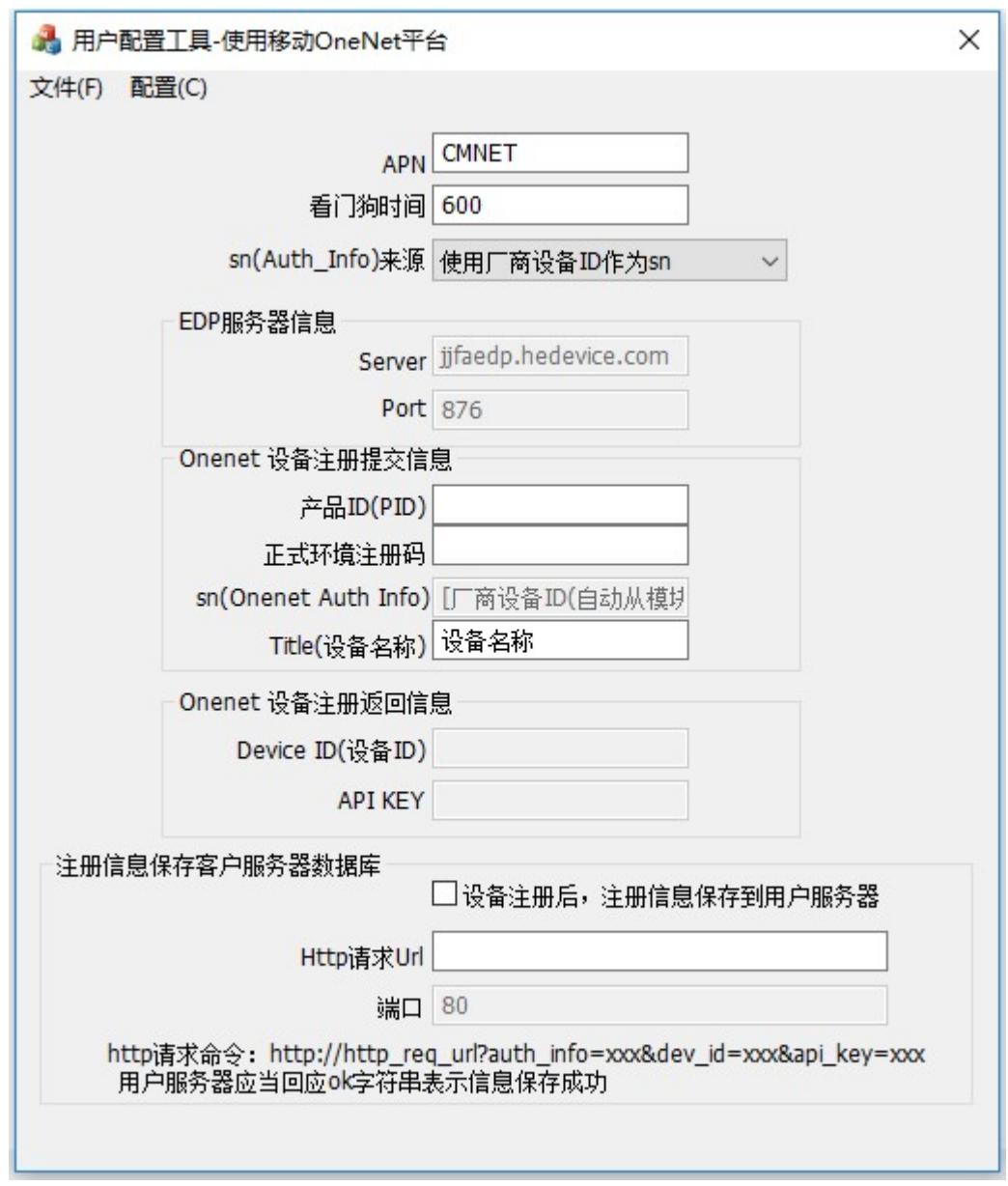

APN:运营商网络接入点,根据移动、联通等来填写。移动 CMNET,联通 UNIWAP 或 UNINET 看门狗时间:600

Sn (Auth\_Info)来源: 选择"使用厂商设备 ID 作 sn"。 Sn 为每个设备的唯一识别号以及 OneNET 平台添加设备时用的 auth info

产品 ID(PID): 填写之前 OneNET 添加产品时生成的产品 ID, 如下图:

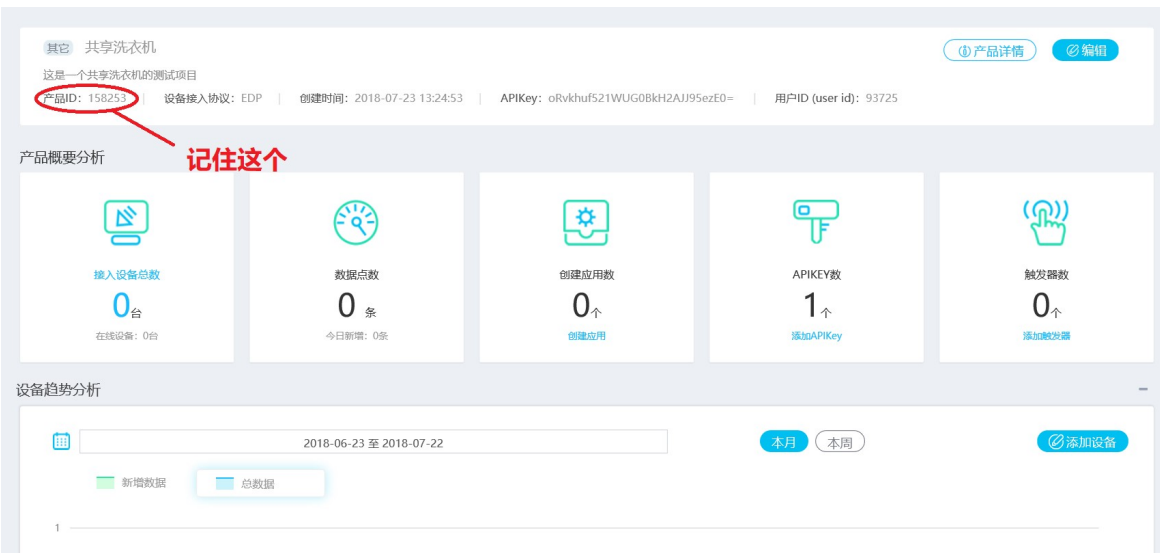

正式环境注册码: 填写之前 OneNET 添加产品时生成的正式环境注册码,如下图:

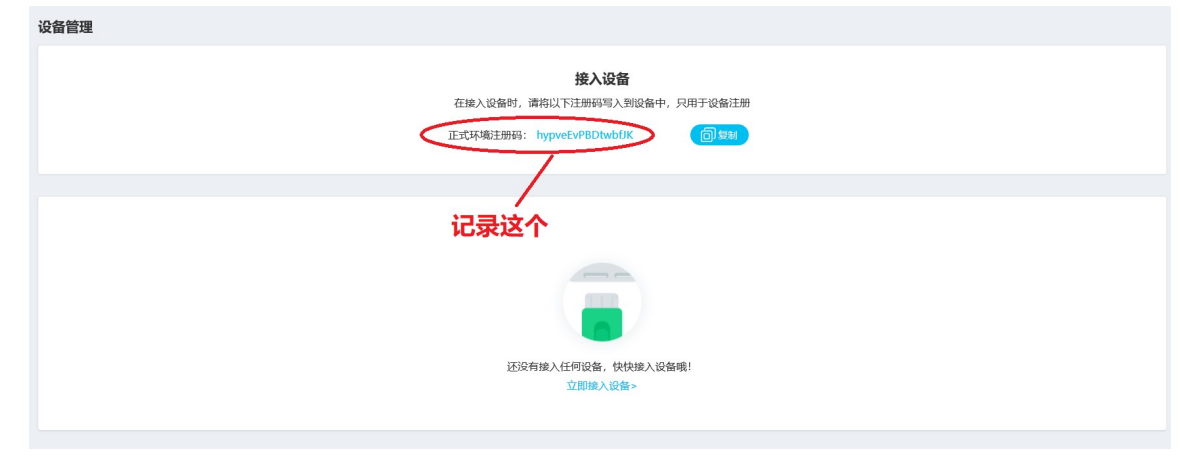

Title (设备名称): 填写 "test device"

(复选框)注册设备后,注册结果保存到用户服务器数据库:不选(去掉勾)

- 6. 参数填写好之后,选择主菜单的配置\锁定配置
- 7. 键盘回车启动配置,配置完之后如果成功会弹出"成功"对话框,否则会弹出具体错误提示。
- 8. 此时 OneNET 平台产品页面会显示接入一台设备

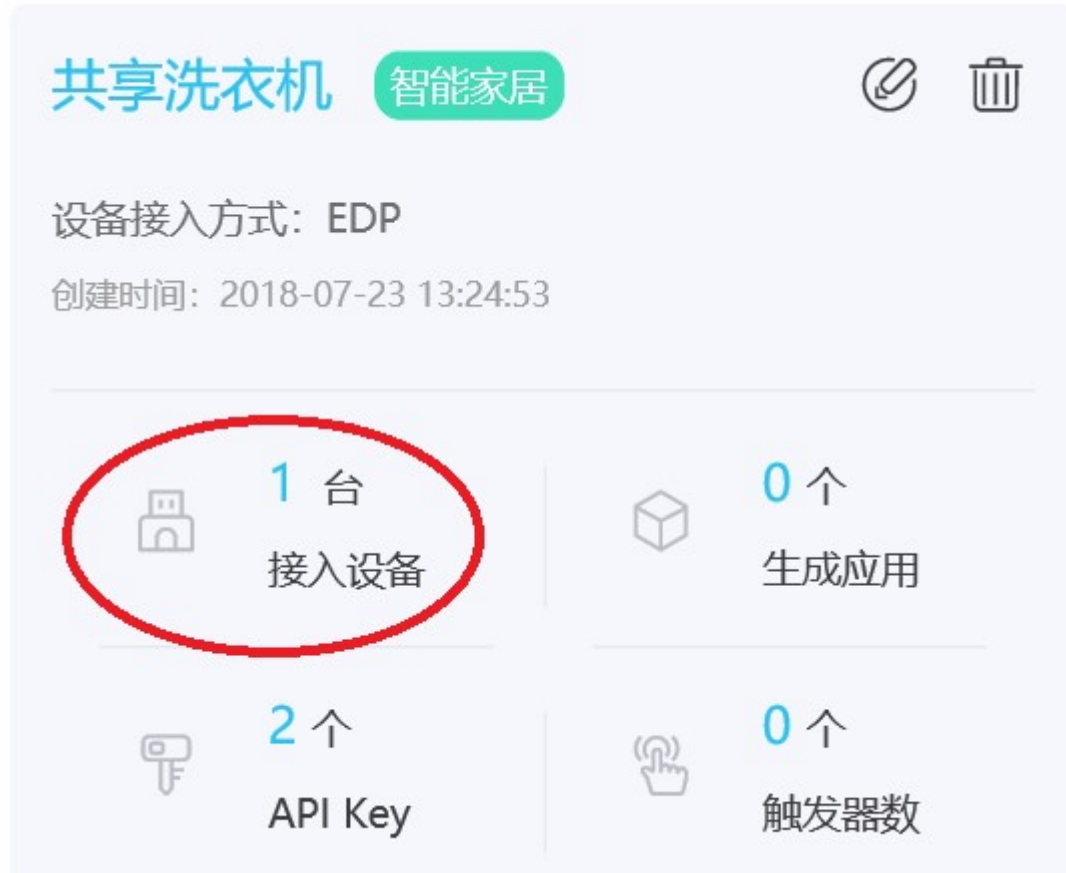

9. 点击这一台设备,出现如下界面:

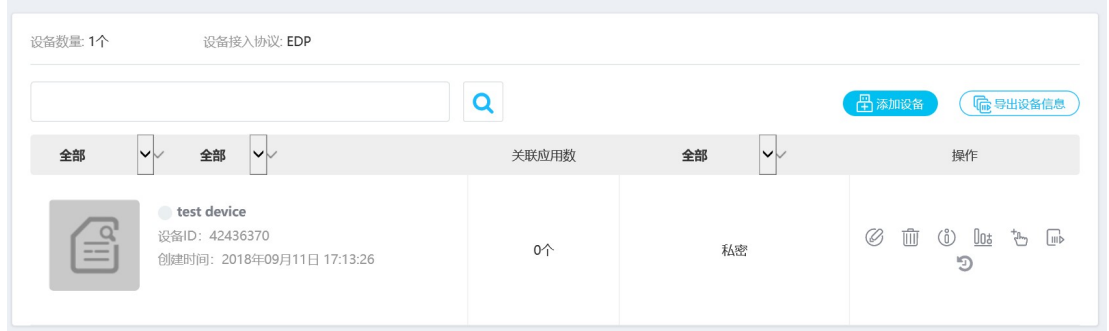

10. 给模块插入 SIM 卡:

插入 SIM 卡, 注意 SIM 卡的方向, 金手指向上, 缺口朝外, 如下图:

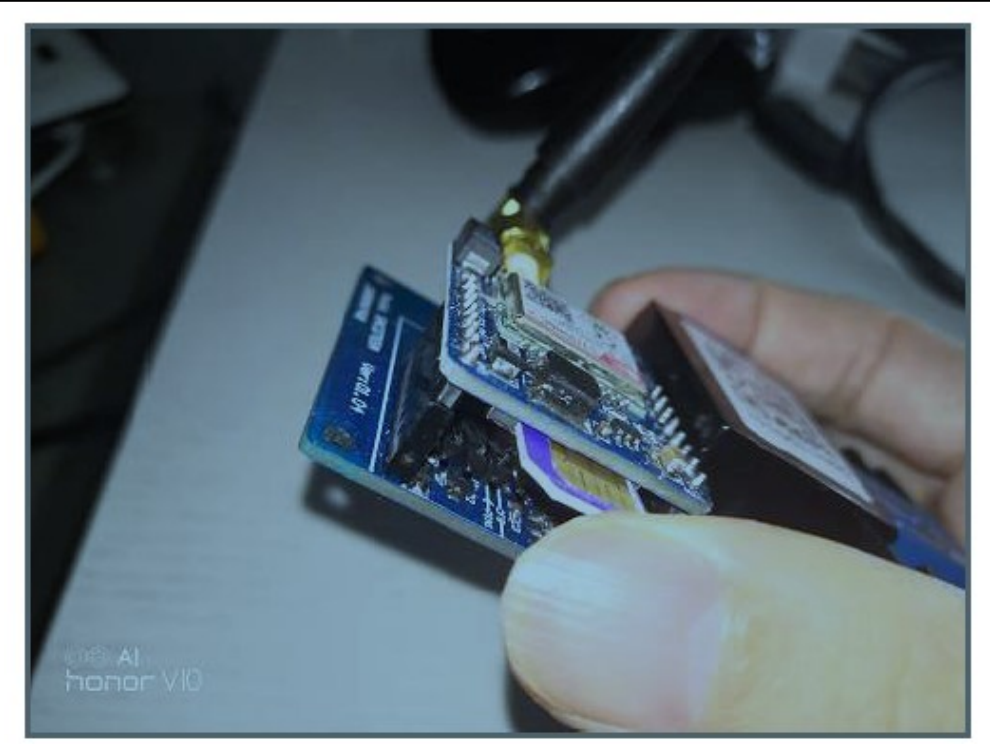

- 11. 拔掉模块配置线,模块断电。
- 12. 连接 220V 电源线:

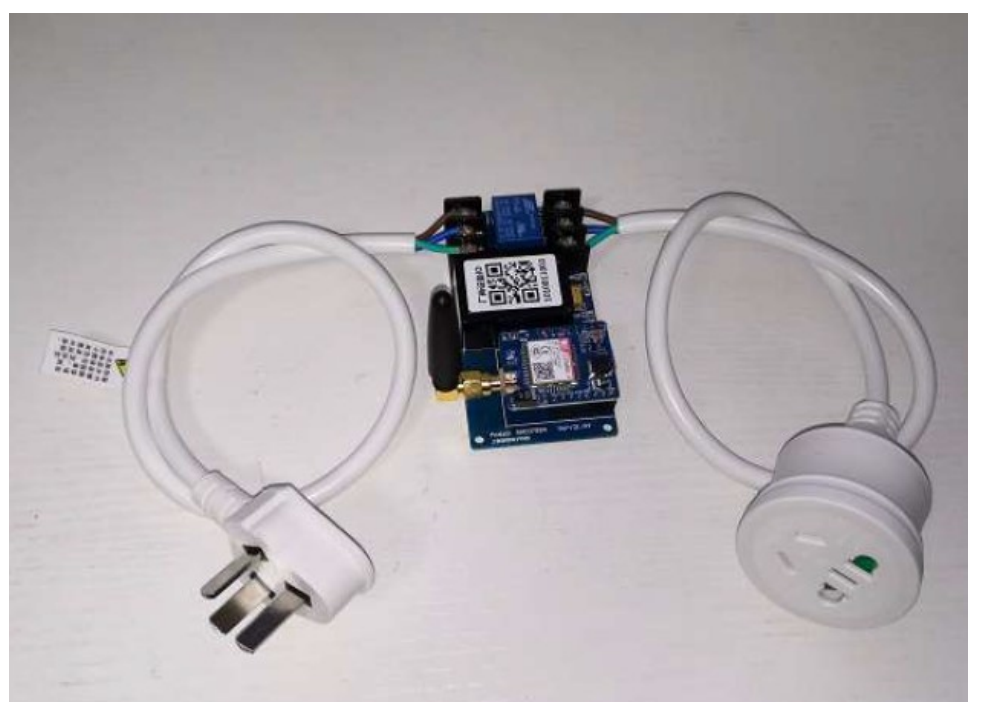

## 注意: L 为火线, N 为零线, E 为地线, 要一一对应连接, 如不能确定请使用万用表测量

- 13. 插头插入 220V 电源, RDY、DAT、ERR 灯循环亮表示正在搜索网络, 网络连接成功之后 RDY 灯亮,DAT 灯灭,ERR 灯灭
- 14. OneNET 设备页面会显示设备在线:

## 上海琅铭电子科技有限公司

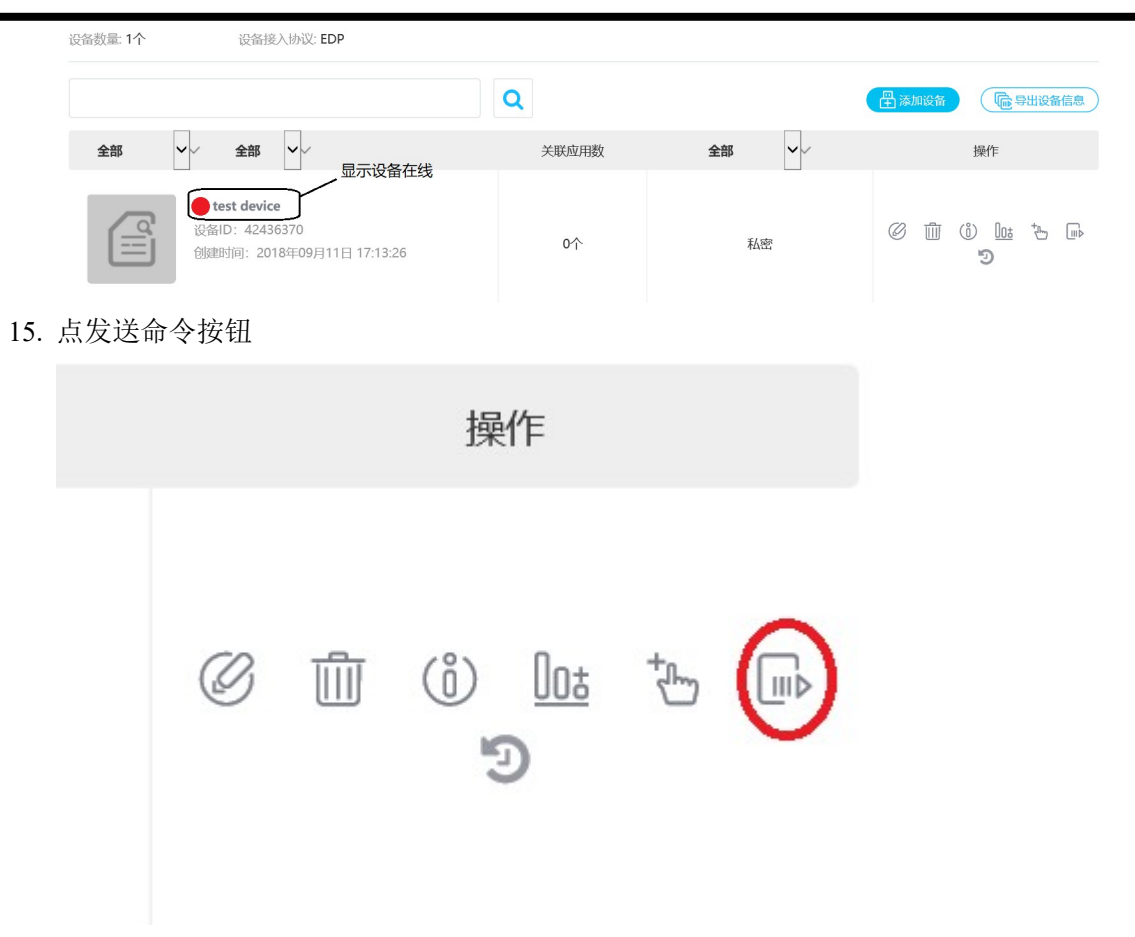

16. 发送命令 "s,120,110,300", 意思为启动继电器 120 秒, 心跳包时间为 110 秒, 看门狗为 300 秒; QoS 选择需要响应,失效时间为 1000 秒,字符串模式,点击发送命令,如下图:

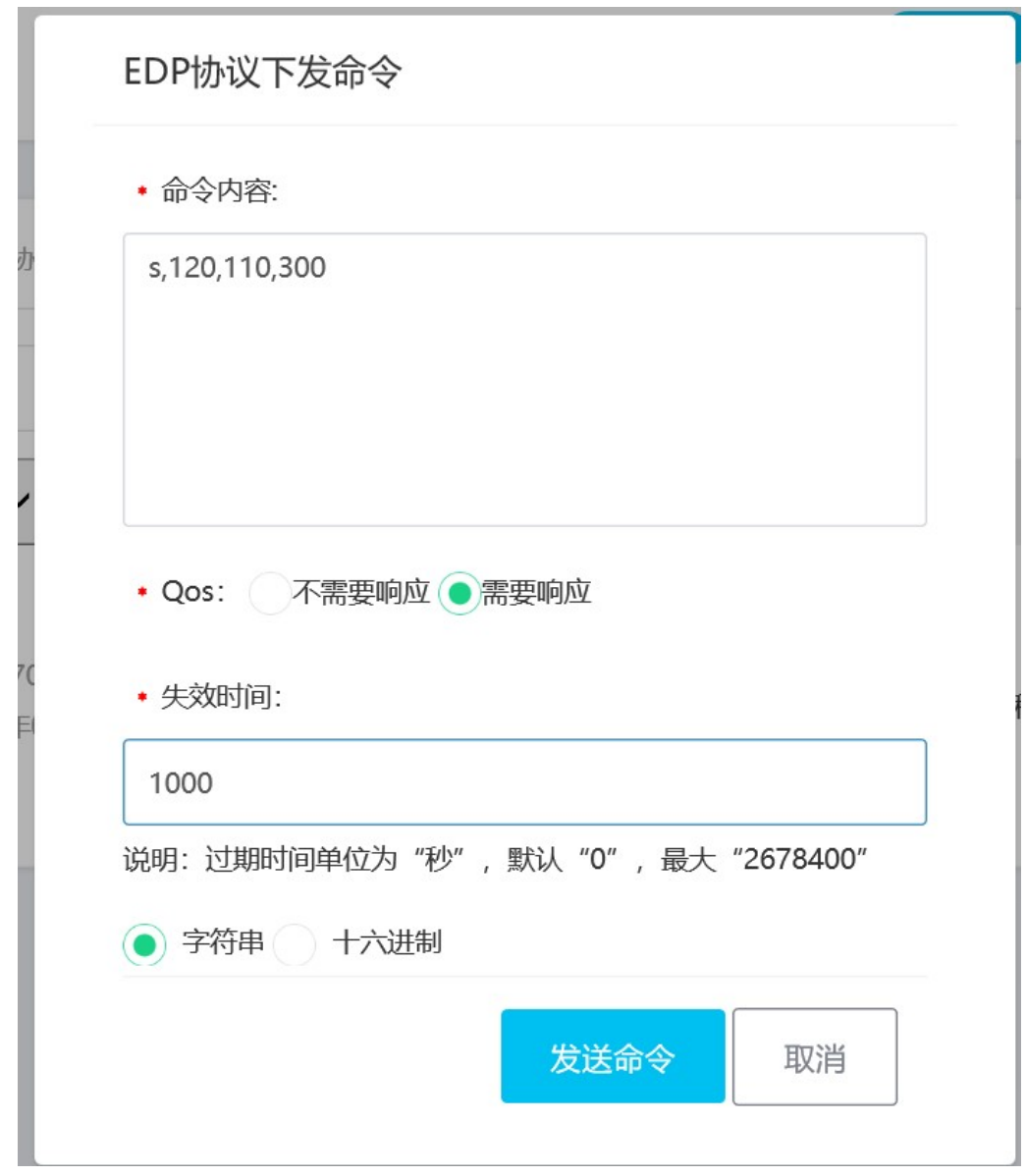

17. 此时模块收到命令后,可以听见继电器闭合的声音。

说明:

- 1. 此文档仅为快速使用手册,不代表模块所有的工作模式。
- 2. OneNET 平台发送命令的方法不仅有网页界面方法,还提供 HTTP API 方法,请参看官方 文档: https://open.iot.10086.cn/doc/art665.html#108
- 3. 其它详细文档请参考 http://www.lmcraft.com